## *How to download a file from Thingiverse.com*

1. In an internet browser, go to www.thingiverse.com

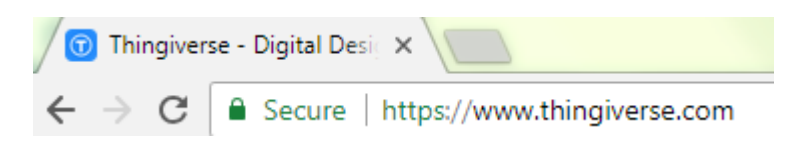

2. In the Search field, type a search word and click on a result you like

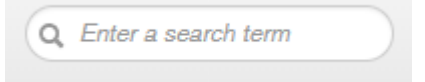

3. Learn how the object was created and printed by clicking through the different sections: (Thing details, Comments, Made) Sometimes there are helpful hints to avoid printing problems that you may need to tell us before we print the object.

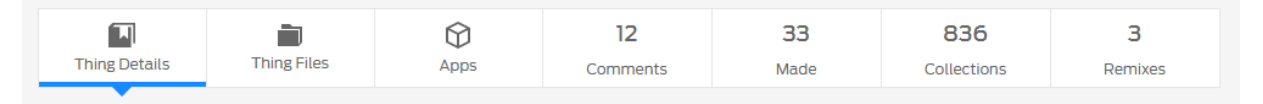

- 4. Under "Thing Files" click on the file that corresponds to the object you want to print. It MUST have .stl at the end of the name — this will put the file in your downloads folder, and you can copy or drag and drop it to a flash drive
	- DO NOT click on the "Download all files" button. This creates a Zip file with every version of the print listed. You usually only need the 1 file. If you know you need multiple files, please download each of them separately.

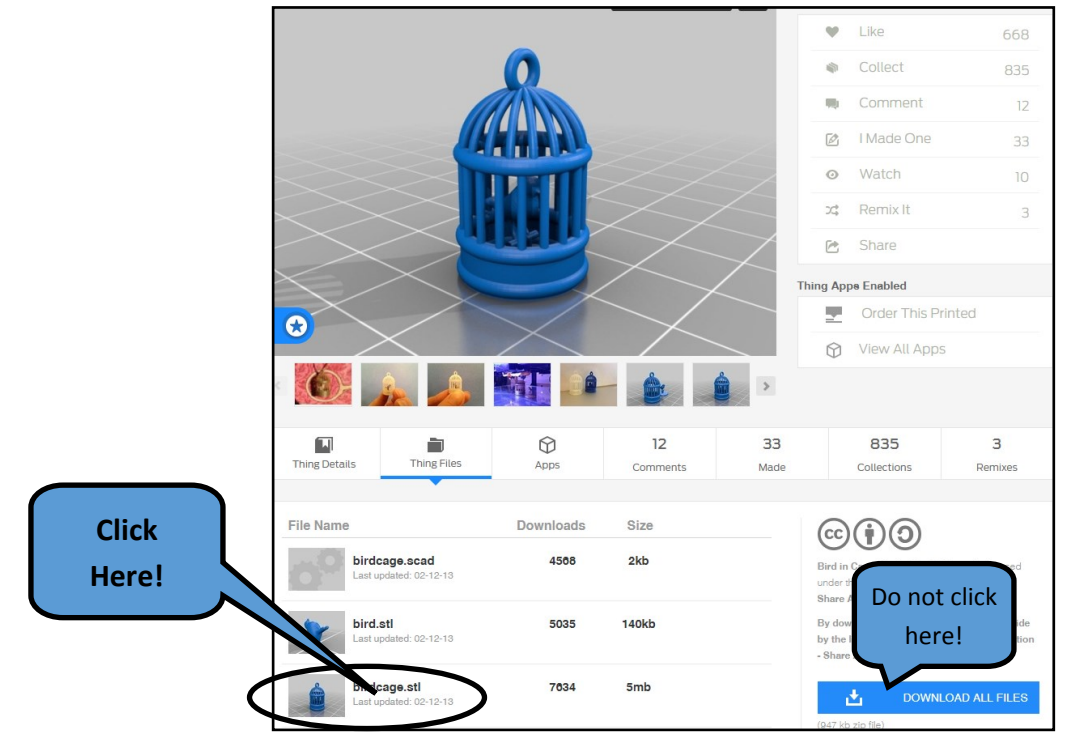

## *How to save the file to a flash drive:*

Save to a flash drive—open a window on the computer by either clicking on the START MENU and choosing "Computer" **OR** clicking the folder icon on the bottom taskbar

1. Click "Downloads" in the left column

3

- 2. Click on your filename in the middle column
- 3. Click and drag your file to the name of the flash drive in the left column

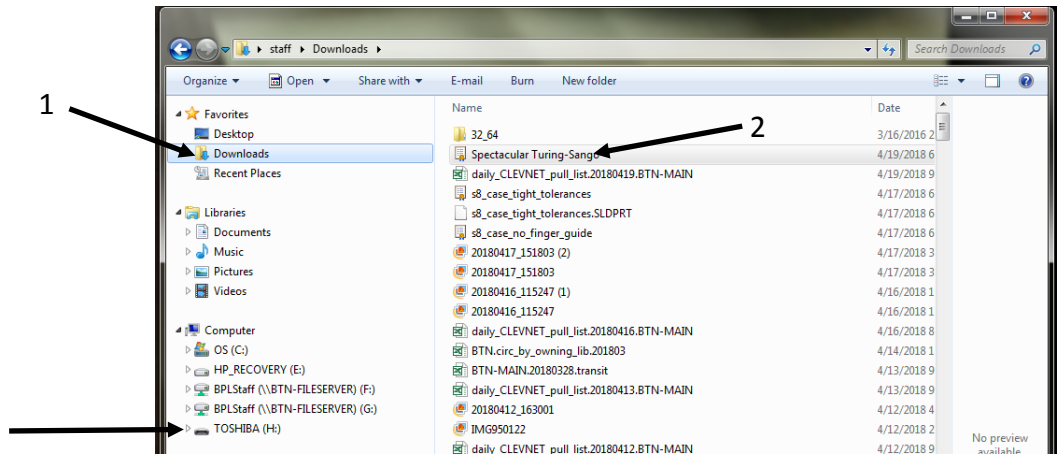

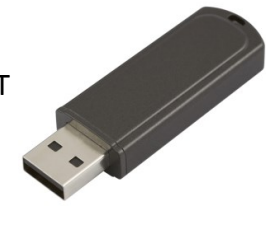